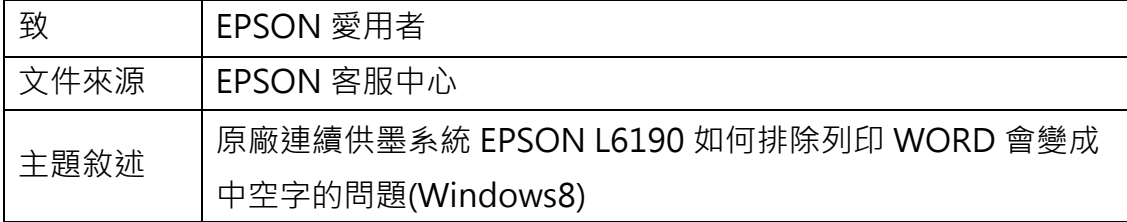

適用機型:原廠連續供墨系統

(以 L6190 為例, Windows 8 64bits)

內容說明:預覽 WORD 文件時正常,但列印出來的文字會變成中空字時,透過 變更驅動程式設定即可正常印出。

<步驟一>

點選左下角「視窗」功能後同時按滑鼠右鍵,再點選「控制台」功能,並進入「裝 置和印表機」功能。

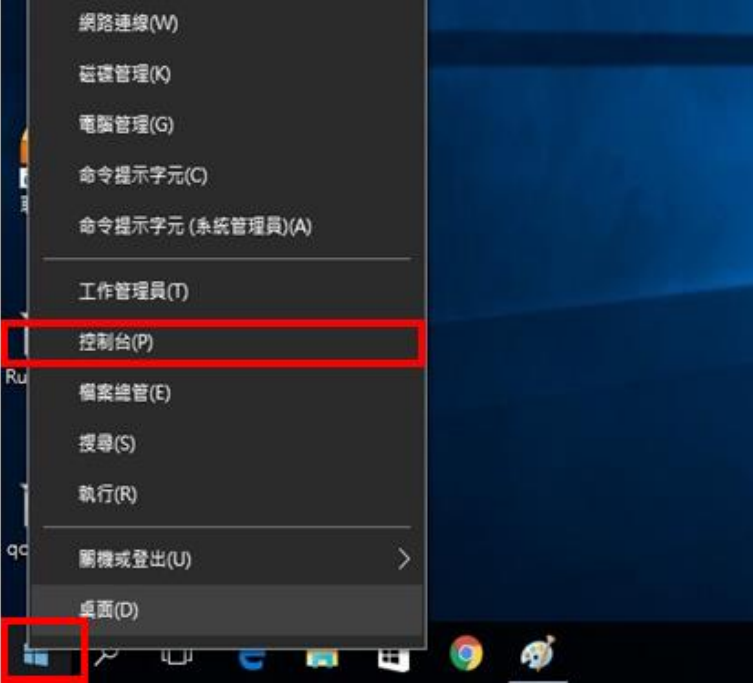

## <步驟二>

至控制台 > 選擇 L6190 圖示按右鍵,選擇「列印喜好設定」。 ■■■ 印表機:離線 - 印表機: 就緒 EPSON L4160 Series EPSON L6190 Series  $\overline{v}$ 0 份文件在佇列中 0 份文件在佇列中 印表 印表機: 就緒 開啟(O) EPS 在新視窗開啟(E) 0份 EPSON LW-1000P  $-10$ 份 查看列印工作(E) 設定成預設的印表機(A) EPS EPSON Stylus C79 Series 列印喜好設定(G) Ĩ 0份文件在佇列中 0份 印表 印表機內容(P) 印表機: 就緒 建立捷徑(S) **EPS** EPSON TX510FN Series 0份 0 份文件在佇列中 疑難排解(T) 印表 印表機: 就緒 移除装置(V) **EPS** EPSON WF-C5790 Series 内容(R) 10份 0 份文件在佇列中

<步驟三>

點選「維護」功能。

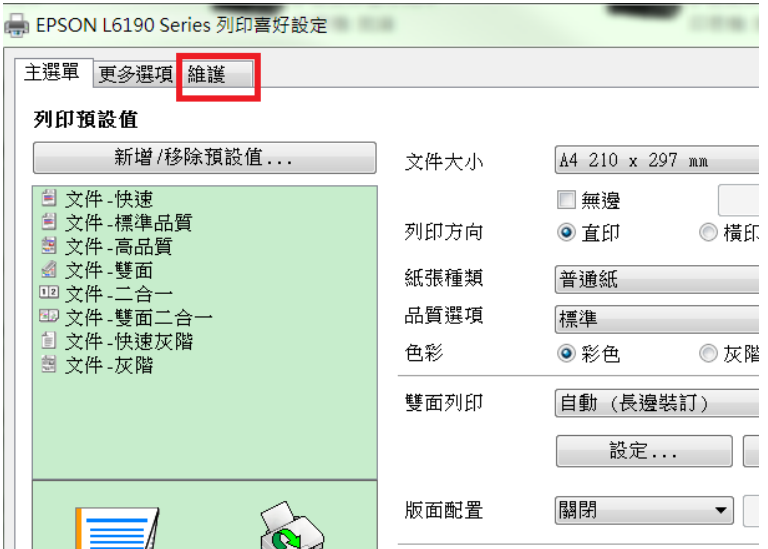

## <步驟四>

點選「進階設定」功能。

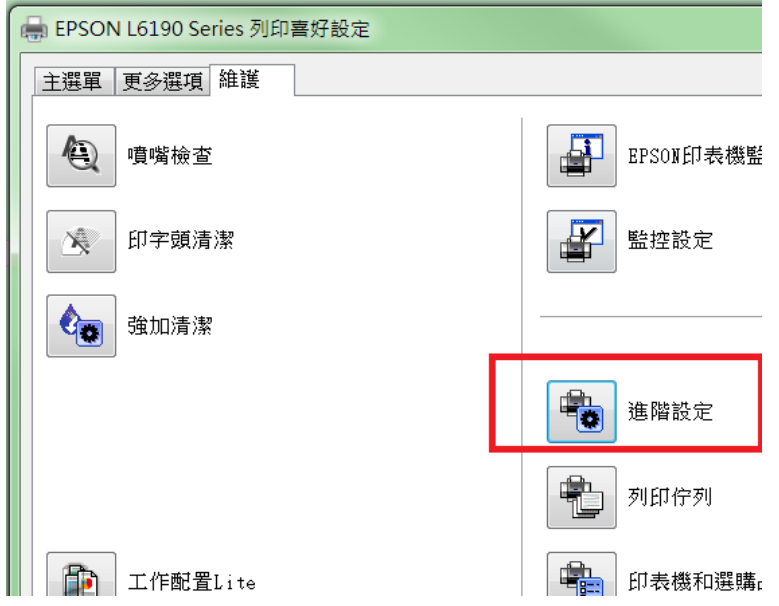

<步驟五>

勾選[永遠以 RAW 資料格式佇列]、[整頁解譯模式]、[當作點陣圖列印], 再按確 定即可。

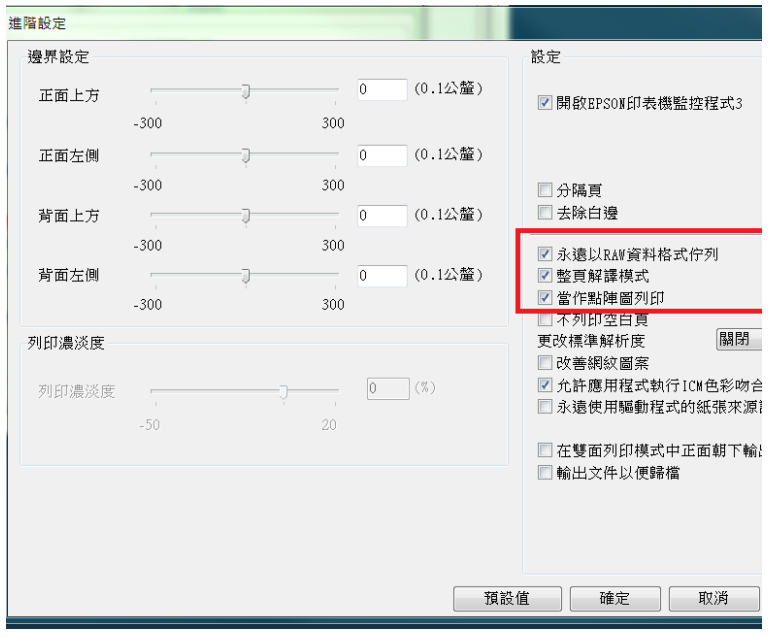